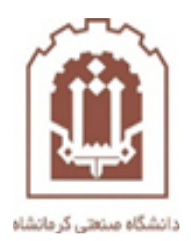

## **راهنمای ارائه کالس آنالین توسط اساتید در سامانه مدیریت آموزش الکترونیکی دانشگاه صنعتی کرمانشاه**

تهیه و تدوین: اداره فناوری اطالعات و خدمات رایانهای دانشگاه صنعتی کرمانشاه

اسفندماه 98

## هوالعلیم

با سالم خدمت اساتید گرامی، در این راهنما مختصرا" نحوه تشکیل کالس آنالین را خدمتتان توضیح خواهیم داد. جهت ارسال صدا حتما از هدست یا هندزفری استفاده بفرمایید تا نویز محیط تاثیری در کیفیت ارائه نداشته باشد. برنامه تشکیل کالسهای آنالین نیز از طریق آموزش اطالع رسانی میگردد.

جهت افزودن یک کالس آنالین برای یک موضوع درسی، در صفحه درس مربوطه ابتدا بر روی عالمت چرخ دنده کلیک کرده و گزینه "شروع ویرایش" را کلیک نمایید تا درس به حالت ویرایش درآید. در قسمت موضوع درس مربوطه، گزینه "اضافه کردن یک فعالیت یا منبع" کلیک نمایید. در بین عناصر مختلف،گزینه ای به نام BigBlueButtonBN را مشاهده خواهید کرد )شکل زیر(. جهت ارائه یک کالس آنالین برای آن موضوع، این گزینه را انتخاب کرده و سپس دکمه "اضافه کردن" را کلیک کنید.

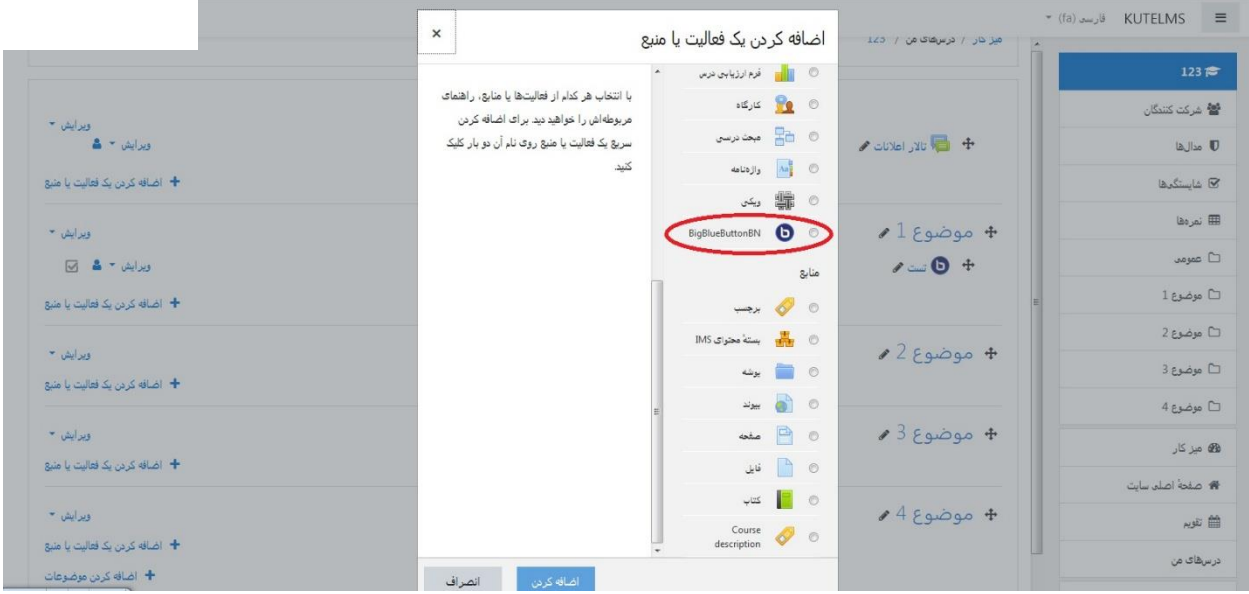

سپس وارد صفحه زیر خواهید شد

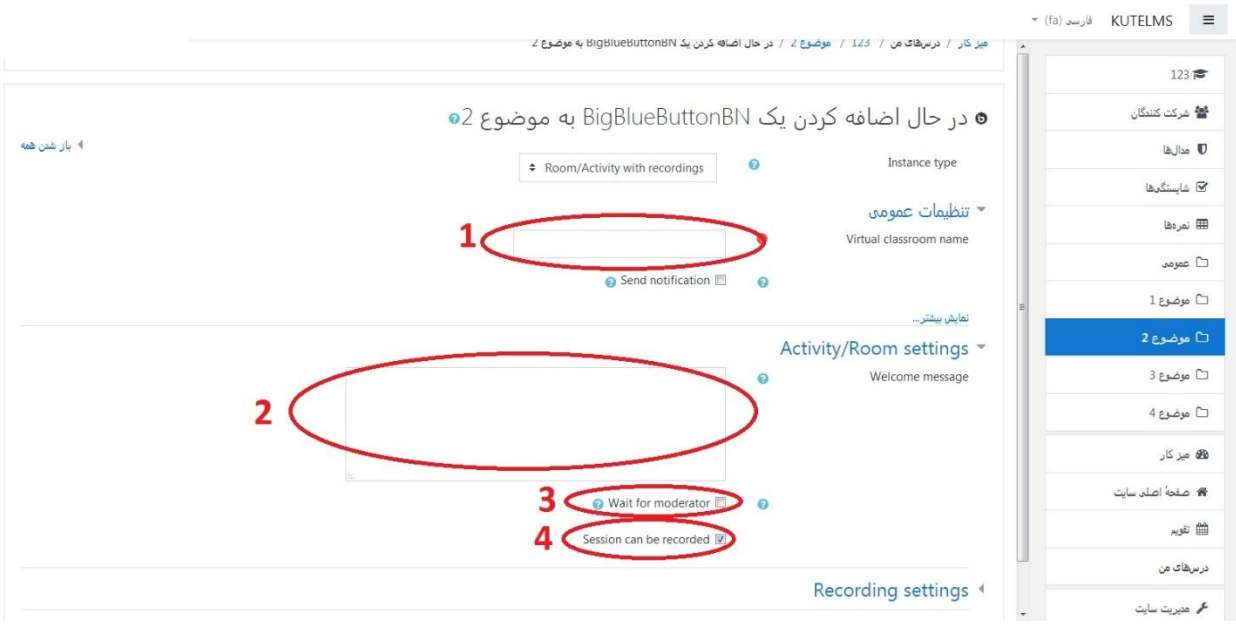

در قسمت شماره 1 یک نام برای کالس ویدئو کنفرنسی خود مشخص نمایید

در قسمت شماره 2 اگر پیامی را به عنوان خوش آمد گویی نیاز هست را وارد نمایید

اگر قسمت شماره 3 تیک بخورد به این معنی است که تا زمانی که استاد وارد کالس ویدئو کنفرانس نشده است هیچکس نتواند با کالس ملحق شود و اگر تیک نخورد به این معنی است که حتی قبل از حضور استاد در کالس دانشجویان بتوانند به کالس ملحق شوند )تیک را نزنید(

در صورت تیک زدن شماره 4 به شما این اجازه داده خواهد شد که کالس ویدئو کنفرانس خود را ضبط نمایید. فایل ضبط شده به مدت کوتاهی بعد از اتمام کلاس (حدود حداکثر یک ساعت بسته به مدت زمان کلاس) بر روی سامانه قرار خواهد گرفت.

در قسمت پایینتر همین صفحه در قسمت Session For Schedule در قسمت های 5 و 6 که در شکل زیر مشخص گردیده است، مشخص می کنید که دانشجویان در چه بازه زمانی بتوانند به ویدئو کنفرانس **ملحق** شوند. قسمت 5 زمان شروع و قسمت 6 زمان پایان **الحاق به کالس** می باشد.

نکته: دقت نمایید که پس از گذشت زمان پایان الحاق به کالس هیچ کس، حتی خود اساتید هم امکان ورود به کالس را نخواهند داشت ، و در صورت نیاز باید استاد وارد تنظیمات درس شده و زمان پایان الحاق را جابجا نماید. بهتر است زمان اتمام الحاق به کالس را برابر با زمان خاتمه کالس قرار دهید تا در صورتی که به هر دلیلی ارتباط دانشجویی قطع شد مجددا بتواند بدون مشکل به کالس ملحق شود.

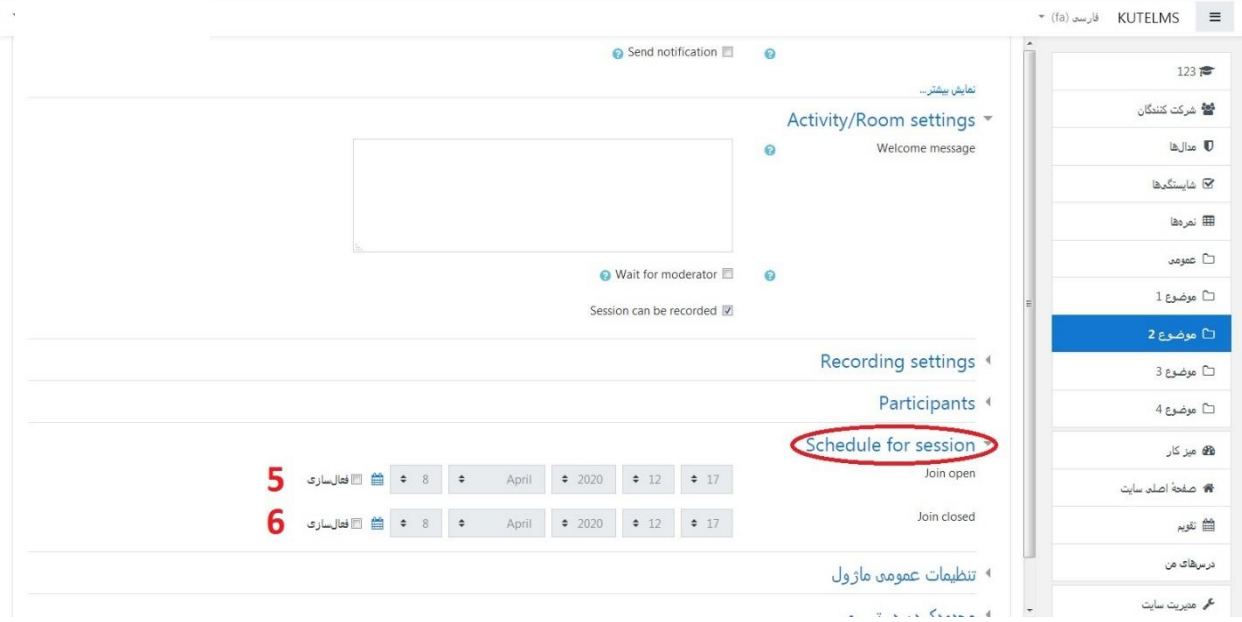

سپس دکمه ذخیره را کلیک نمایید.

پس از بازگشت به صفحه موضوع دروس، در باالی صفحه روی اتمام ویرایش کلیک نمایید.

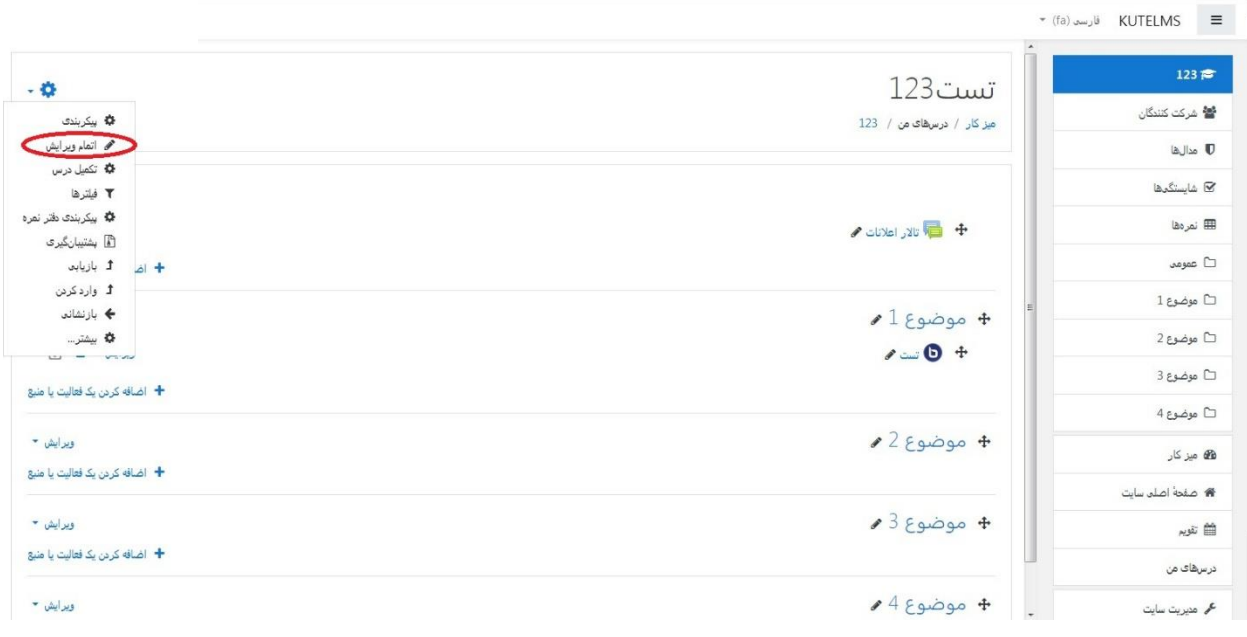

جهت الحاق به کالس و شروع آن در زمان مقرر، روی آیکون کالس آنالین مربوطه کلیک نمایید.

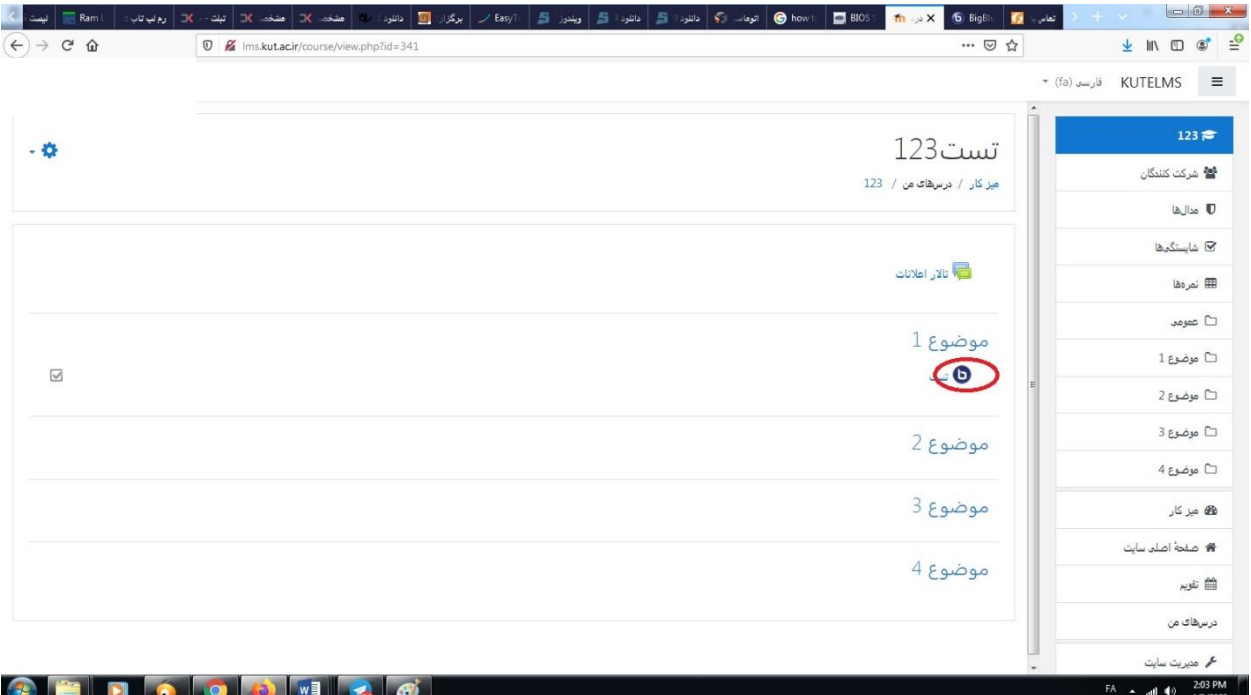

سپس در صفحه بعد روی دکمه Session Join کلیک نمایید تا وارد کالس آنالین شوید

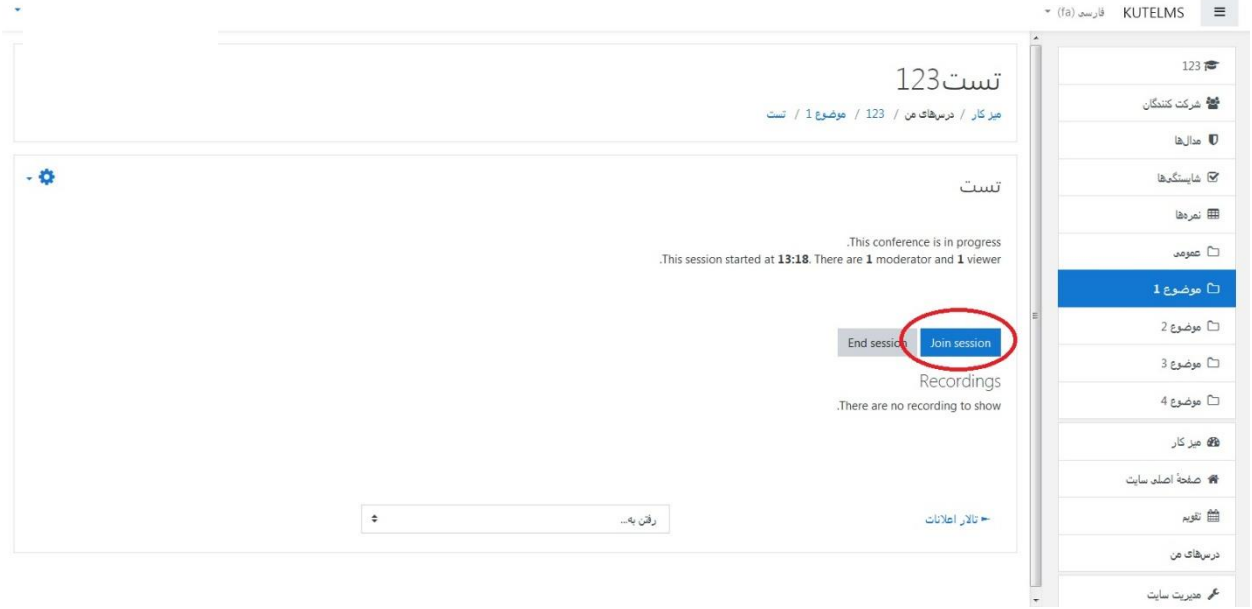

پس از آن، مرورگر به شما پیغام میدهد که آیا از میکروفون استفاده خواهید کرد یا فقط به صورت شنیداری در جلسه حضور خواهید داشت. در این صورت گزینه میکروفون را انتخاب کرده و ادامه دهید (شکل زیر). اگر اجازه دسترسی مرورگر به میکروفون و دوربین از شما خواسته شد، با کلیک روی عبارت Allow اجازه دسترسی را بدهید.

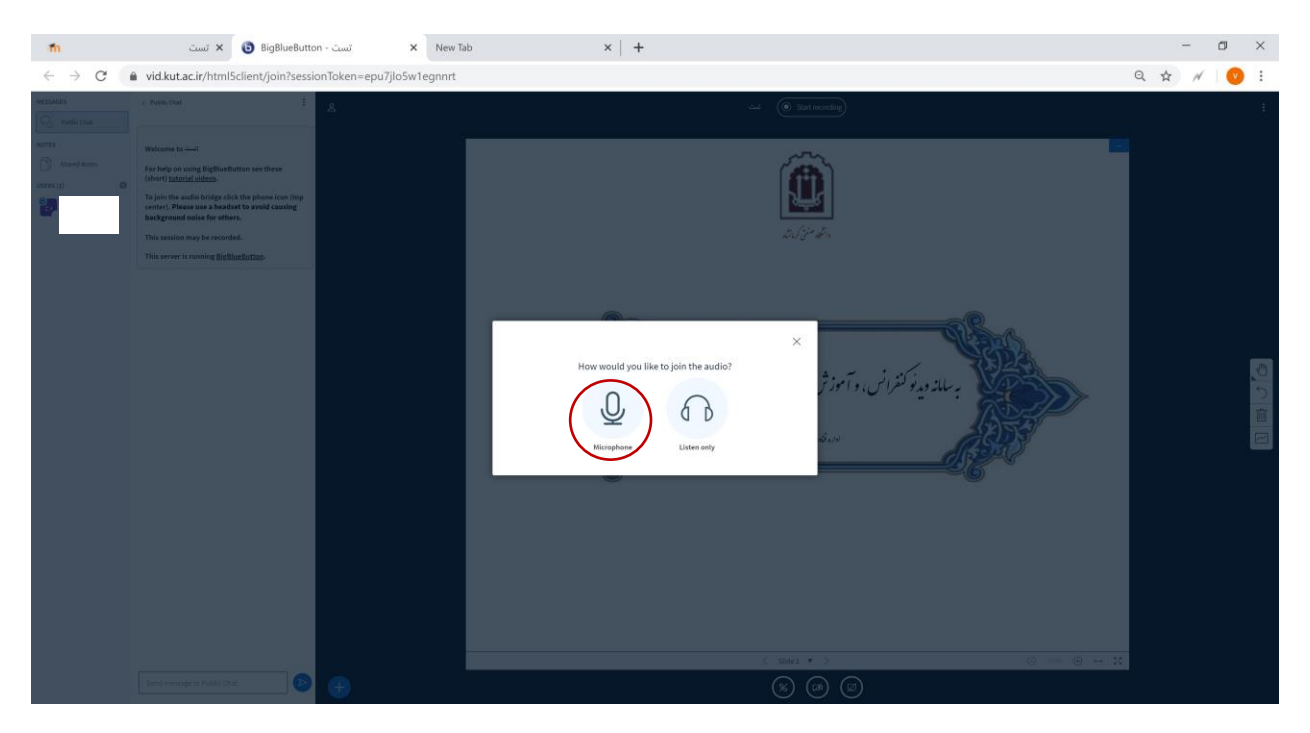

در ادامه سیستم سعی می کند ارتباط صدا و تصویر را برقرار کرده و نهایتا پیغام زیر را به شما نشان خواهد داد. روی گزینه Yes کلیک کرده و جلسه را آغاز کنید. حتما از هدست یا هندز فری استفاده کنید.

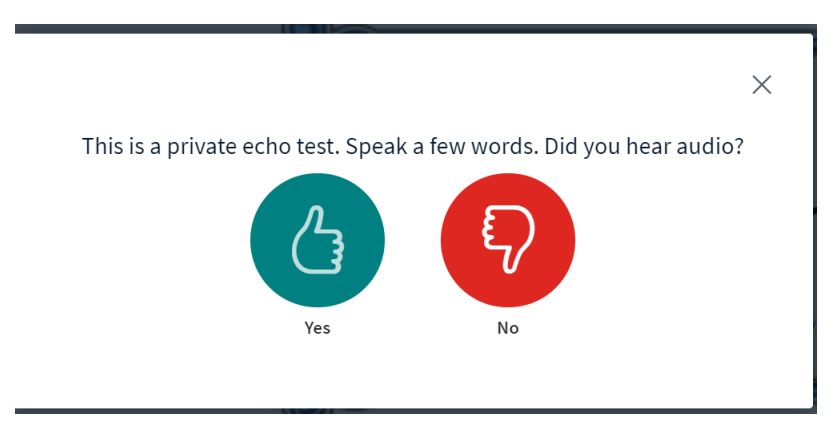

پس از آن، وارد صفحه زیر که صفحه اصلی کالس ویدئو کنفرانس هست خواهید شد. در سمت چپ صفحه، شرکت کنندگان در کالس را مشاهده میکنید. در طول جلسه با فشردن دکمه recording start ضبط جلسه شما شروع شده، و مجددا با فشردن همین گزینه خاتمه خواهد یافت.

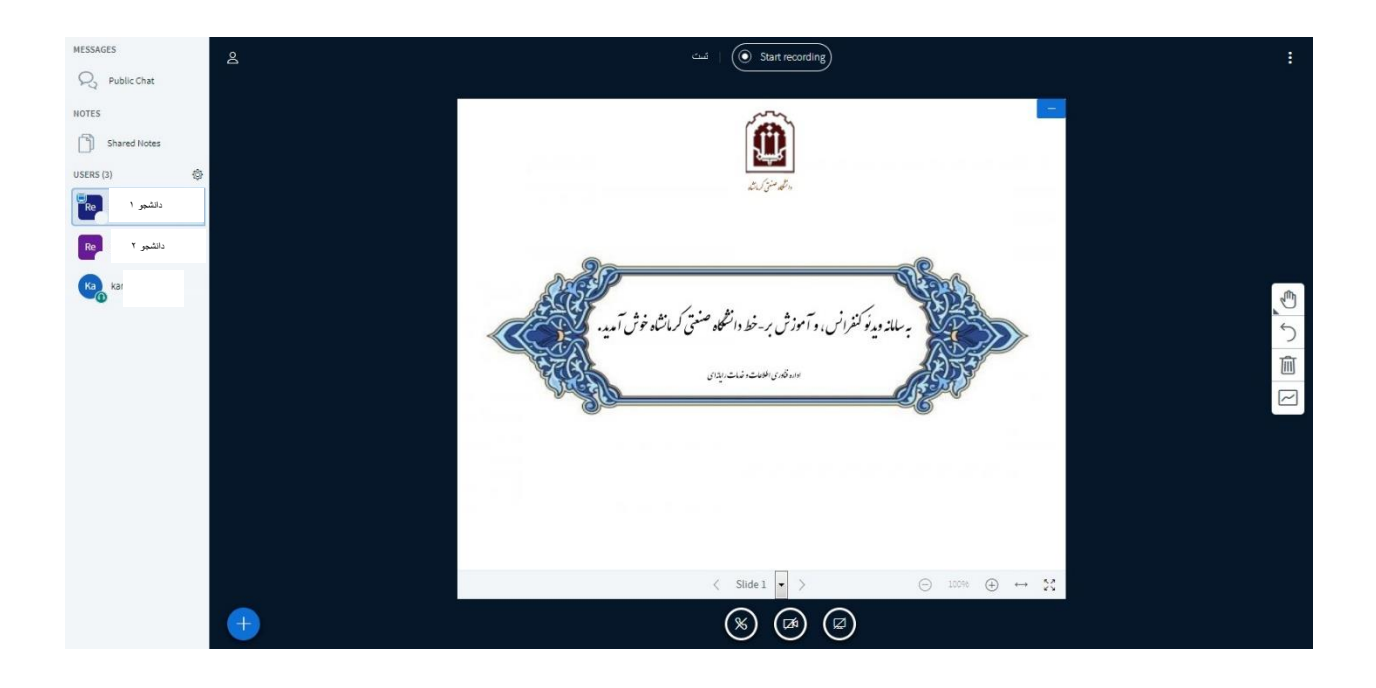

در این صفحه امکاناتی برای ارائه قرار داده شده که می توانید از آن ها استفاده نمایید

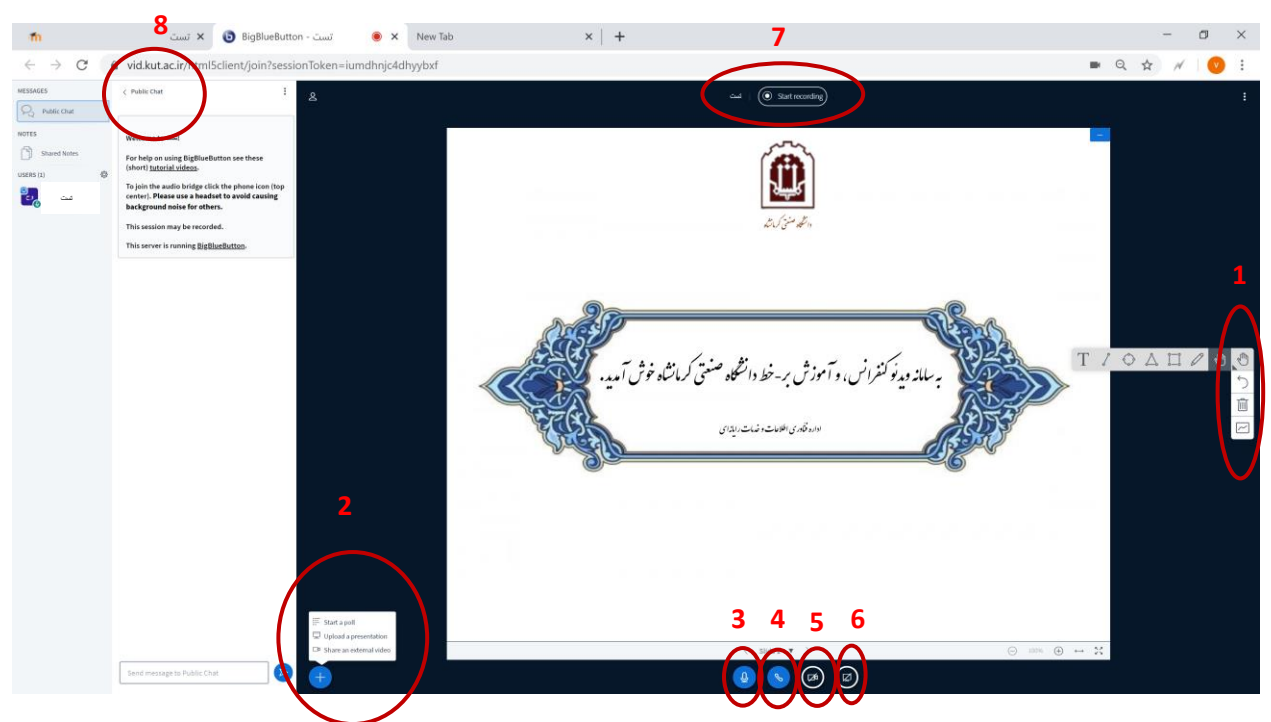

در قسمت 1 ابزارهایی برای رسم شکل و نوشتن در صفحه قرار داده شده است

در قسمت 2 می توانید فایل PowerPoint یا یک فیلم را ارائه دهید یا یک نظر سنجی قرار دهید:

:2-1poll a Start جهت انجام نظر سنجی استفاده می شود

:2-2presentation a Upload جهت آپلود فایل Point Power استفاده می شود :2-3video external an Share جهت نمایش فایل ویدئویی استفاده می شود در قسمت 3 می توانید میکروفون خود را بی صدا )mute )یا صدا دار )unmute )نمایید. در قسمت 4 می توانید در جلسه صوتی شرکت یا آن را ترک کنید. صرفا در صورت فعال بودن این گزینه آیکون میکروفون )قسمت 3( نشان داده میشود.

> در قسمت 5 می توانید دوربین و تصویر خودتان را نمایش دهید. در قسمت 6 می توانید صفحه نمایش سیستم خودتان را نمایش دهید.

**در قسمت ،7 با کلیک روی عبارت recording start می توانید کالس خود را ضبط نمایید. پس از اتمام ضبط، مجددا روی همین گزینه که حاال به عبارت recording stop تغییر داده شده، ضبط کردن جلسه را متوقف نمایید.**

در قسمت ۸ می توانید از گقتگوی متنی (چت) جهت اهداف مختلف و تبادل نظر استفاده نمایید. **نکته**: با کلیک بر روی نام یک شرکت کننده میتوانید صدای او را قطع، یا او را از کالس خارج نمایید.

## **نکته بسیار مهم :**

دقت نمایید که در پایان کالس و اتمام آن حتما باید روی منوی باال سمت راست که به صورت سه نقطه هست کلیک نمایید و گزینه meeting end را انتخاب کنید. پس از زدن این دکمه حدود یک ساعت بعد )بسته به مدت زمان کلاس) لینک کلاس ضبط شده در قسمت مربوط به آن درس در lms اضافه خواهد شود (یک هفته پس از برگزاری کالس آنالین لینک کالس ضبط شده حذف خواهد شد و فقط در این مدت یک هفته دانشجویان می توانند به لینک ضبط شده کلاس دسترسی داشته باشند). در صورت نیاز به دسترسی های طولانی مدت بعدی به ویدئوی کلاس، با استفاده از یک نرم افزار ضبط کننده صفحه (Screen Recorder) مانند gilisoft recorder screen، کالس آنالین خود را ضبط نمایید. اگر گزینه meeting end را نزنید و پنجره مرورگر را ببندید،کالس ضبط شده ذخیره نخواهد شد و به هیچ عنوان امکان دسترسی به فیلم کالس وجود نخواهد داشت.

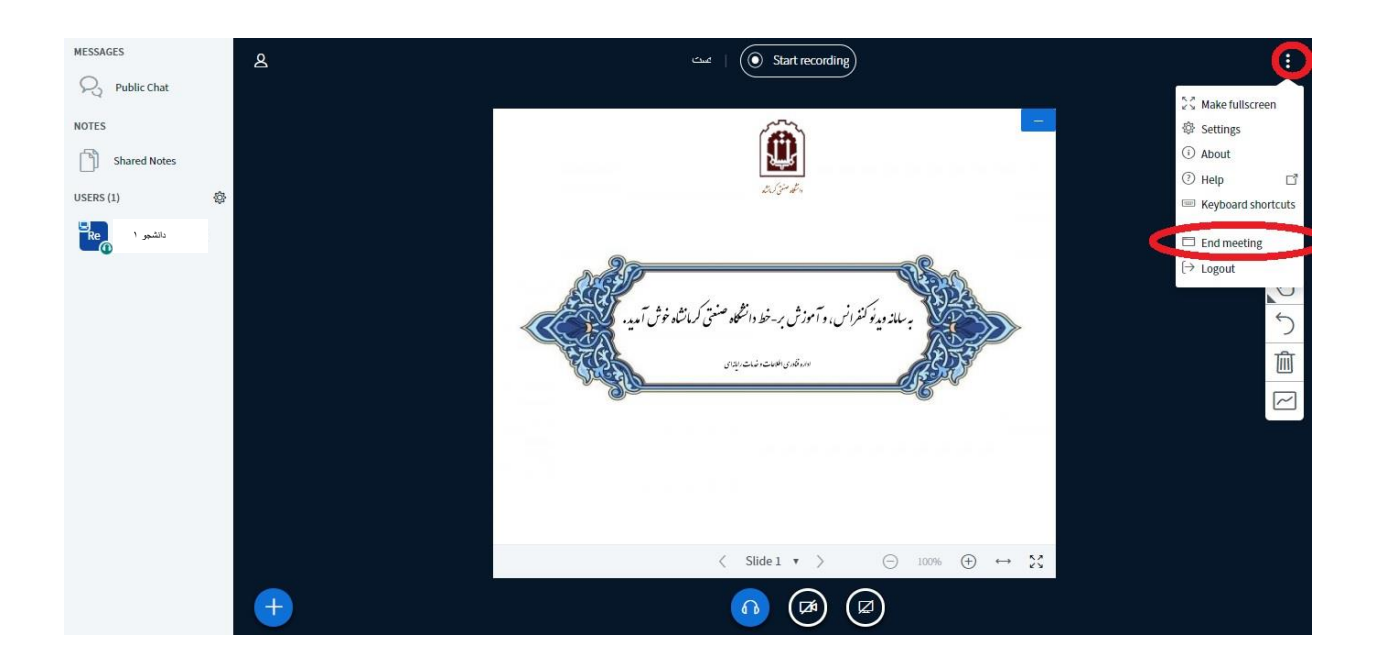

نکته: جهت اطالع رسانی زمان شروع و پایان جهت الحاق دانشجویان به کالس **میتوانید** از طریق "تاالر اعالنات" درس این کار را انجام دهید که در تصاویر زیر مشخص شده است:

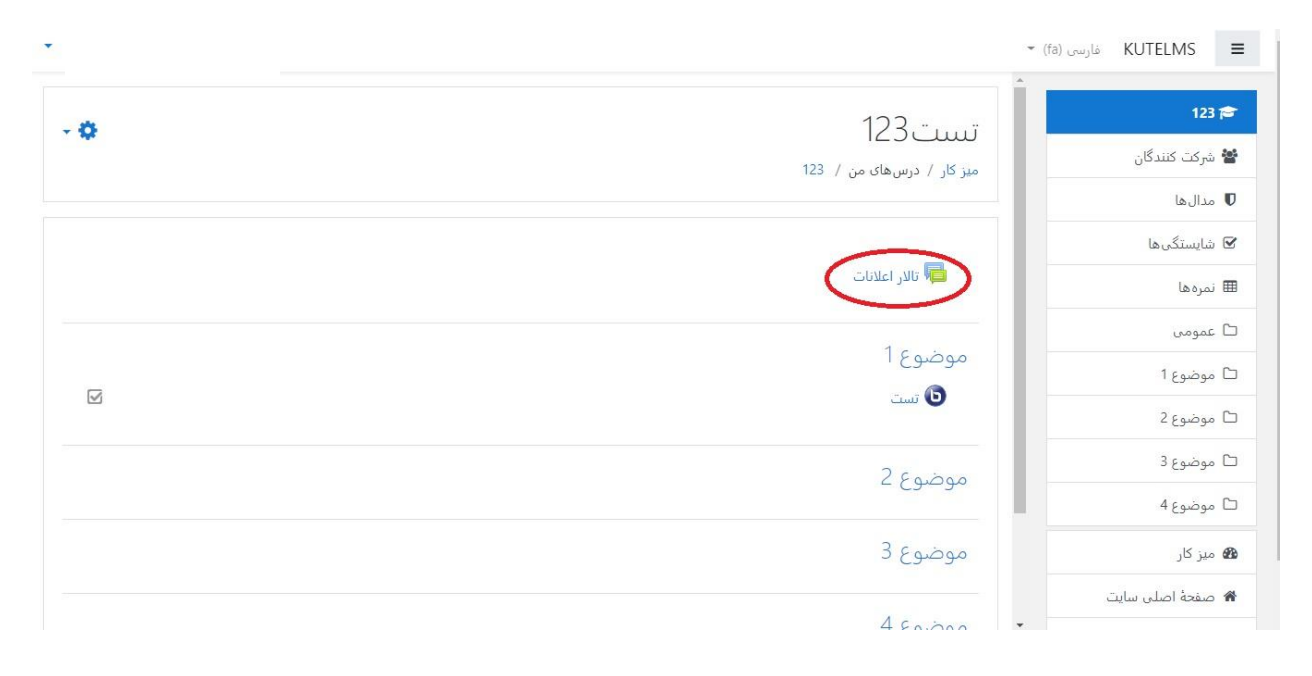

سپس :

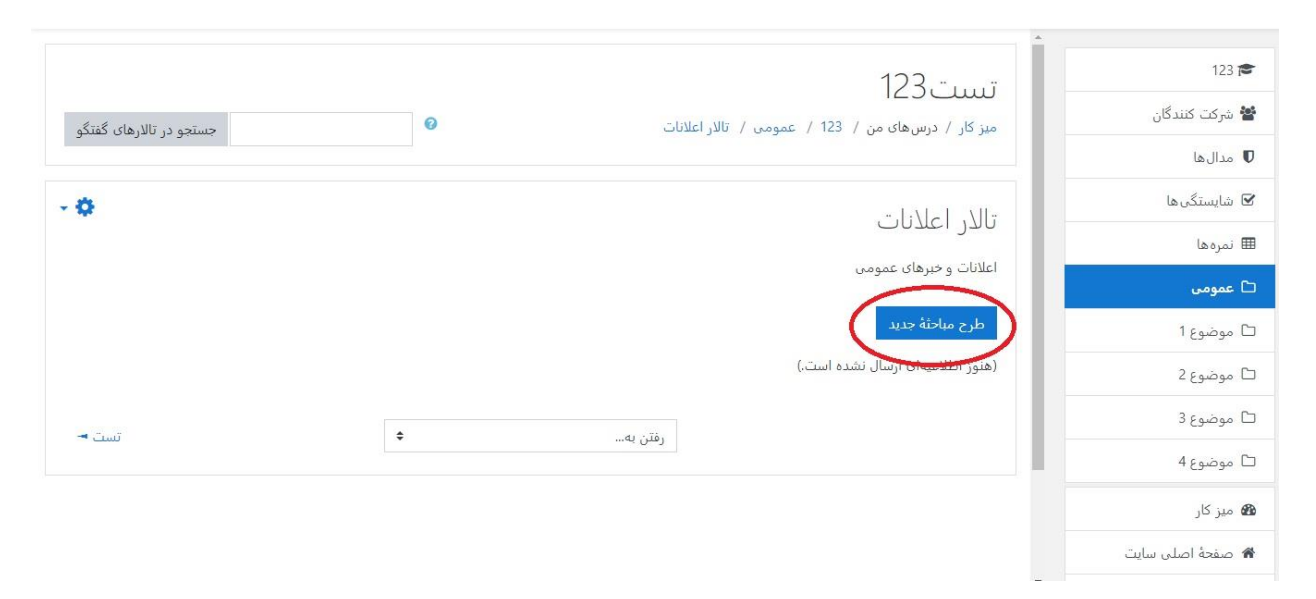

و در نهایت موضوع و متن اطالعیه خود را وارد نموده و دکمه طرح در تاالر را کلیک نمایید

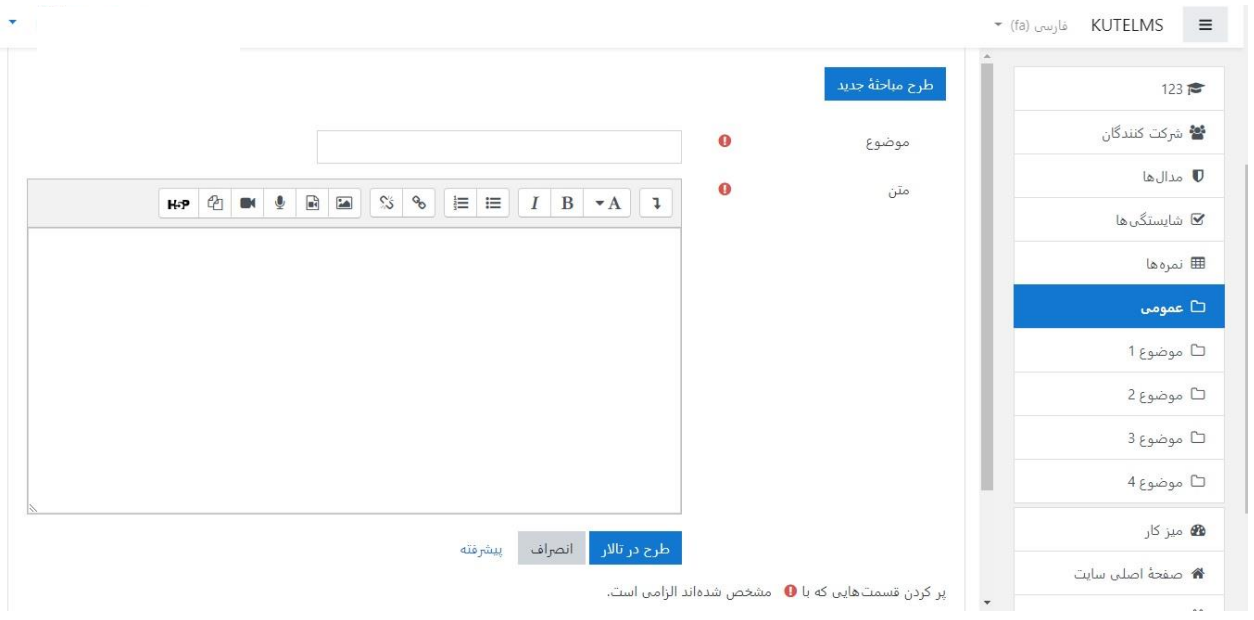

## **سایر نکات:**

نکته :1 جهت استفاده از سیستم حتی االمکان از مرورگر Chrome استفاده نمایید و اجازهی دسترسی Chrome به دوربین و میکروفون سیستم را بدهید. نکته ۲: در حین ارائه در صورت لزوم میتوانید با کلیک بر روی نام دانشجو، او را به عنوان ارائه دهنده )presenter )انتخاب کنید تا در صورت فعال بودن میکروفون او، به صورت شفاهی پاسخگو باشد.

نکته ۳: در حین تدریس جهت تعامل با دانشجویان همواره به پیام های متنی آنها در قسمت "Public chat" توجه داشته باشید تا اگر دانشجویی سوال یا بحثی داشت پاسخگو باشید.

نکته ۴: یک روش مناسب جهت پرسش و پاسخ و تعامل در کلاس این است که دانشجویان بحثها و سوالات پاسخ کوتاه را به صورت متنی مطرح کنند و صرفا در موارد خاص آنان را به عنوان ارائه دهنده انتخاب بفرمایید. این مساله با توجه به سرعتهای متفاوت اینترنت در بخشهای مختلف کشور به حفظ روند کالس کمک خواهد کرد.

نکته ۵: در نظر داشته باشید که در حین ارائه ممکن است ارتباط دانشجو قطع شود. بنابراین زمان اتمام الحاق به کلاس (join closed) را تقریبا برابر با زمان انتهای کلاس قرار دهید تا در این صورت بتواند مجددا به کلاس ملحق شود.

نکته ۶: با کلیک روی نام شرکت کنندگان میتوانید میکروفون آنها را بی صدا (mute) کرده یا او را از کلاس خارج نمایید.